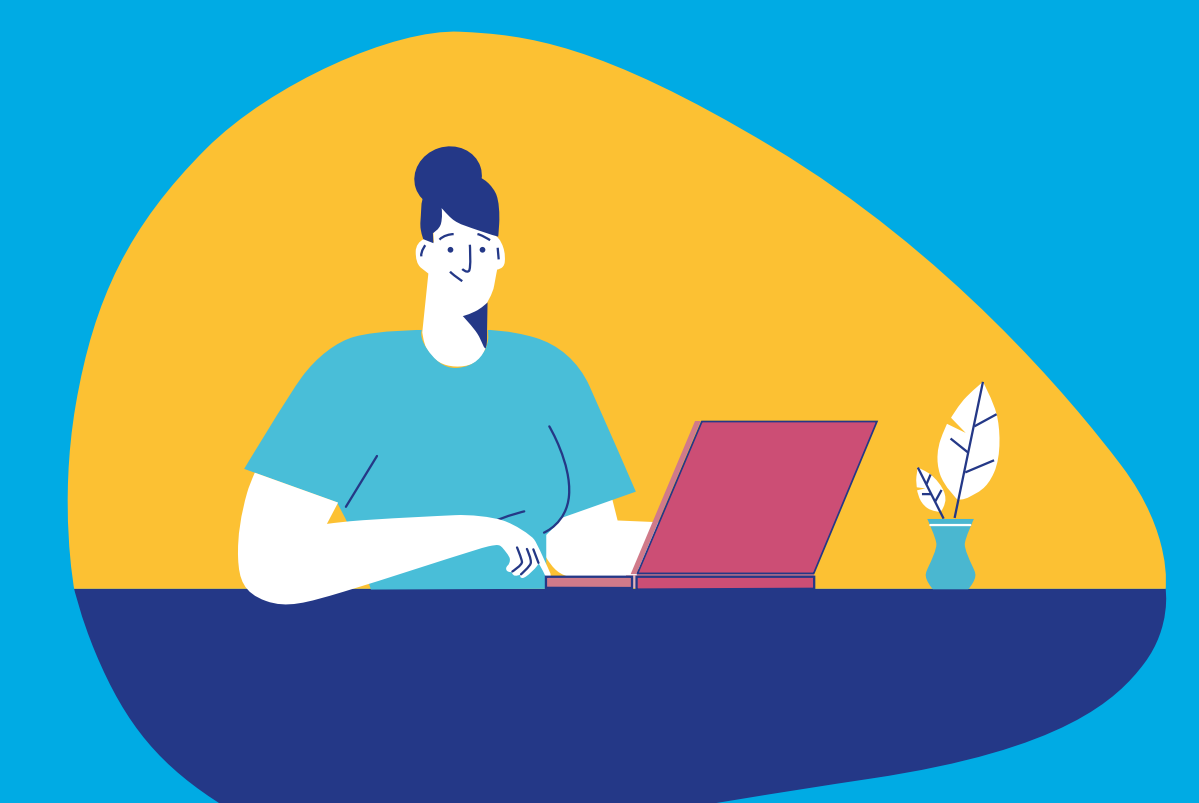

Se connecter à son espace personnel pour la première fois

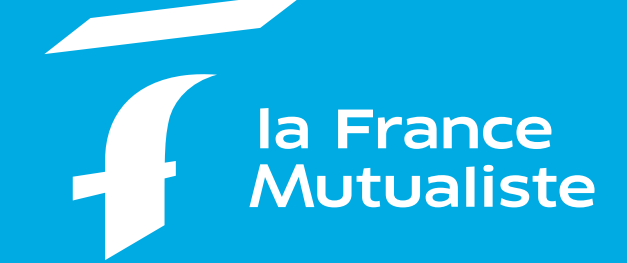

Édition 2021/2022

# Les étapes de création de votre compte

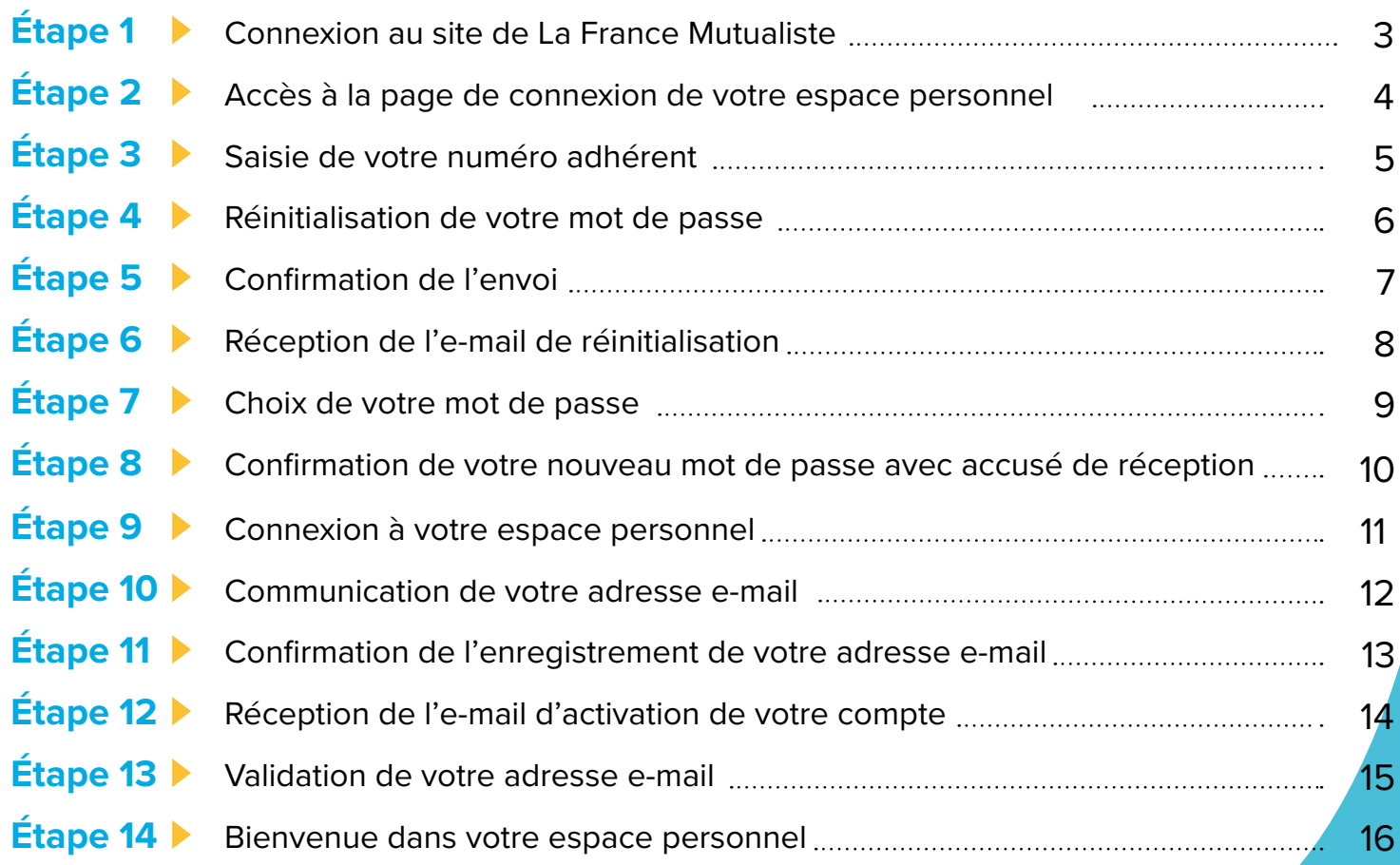

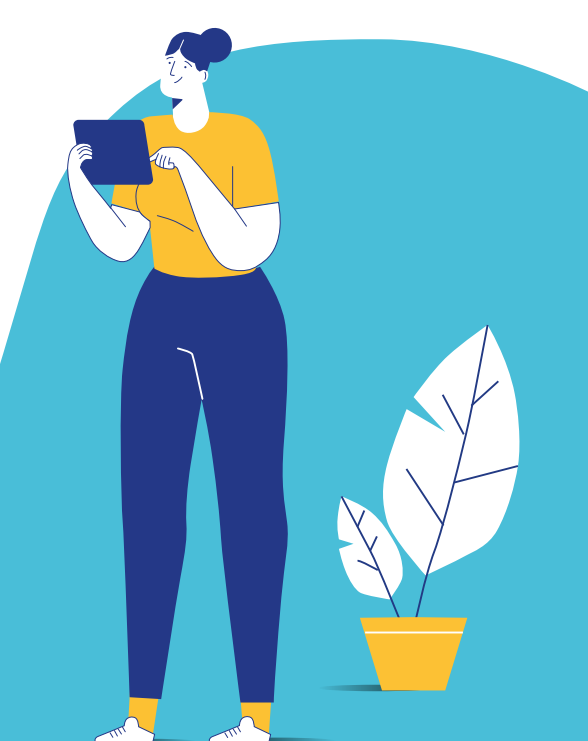

## **Étape 1** Connexion au site de La France Mutualiste

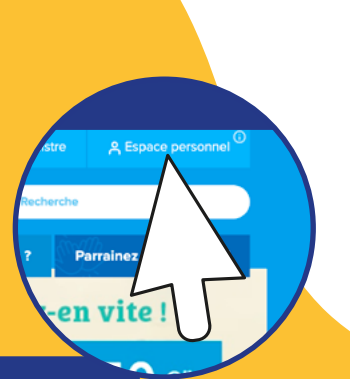

**Accédez au site de La France**   $\overline{\mathcal{M}}$ **Mutualiste** sur www.lafrancemutualiste.fr.

**Cliquez sur l'icône « Espace**   $\overline{\mathcal{A}}$ **personnel »** en haut à droite de l'écran.

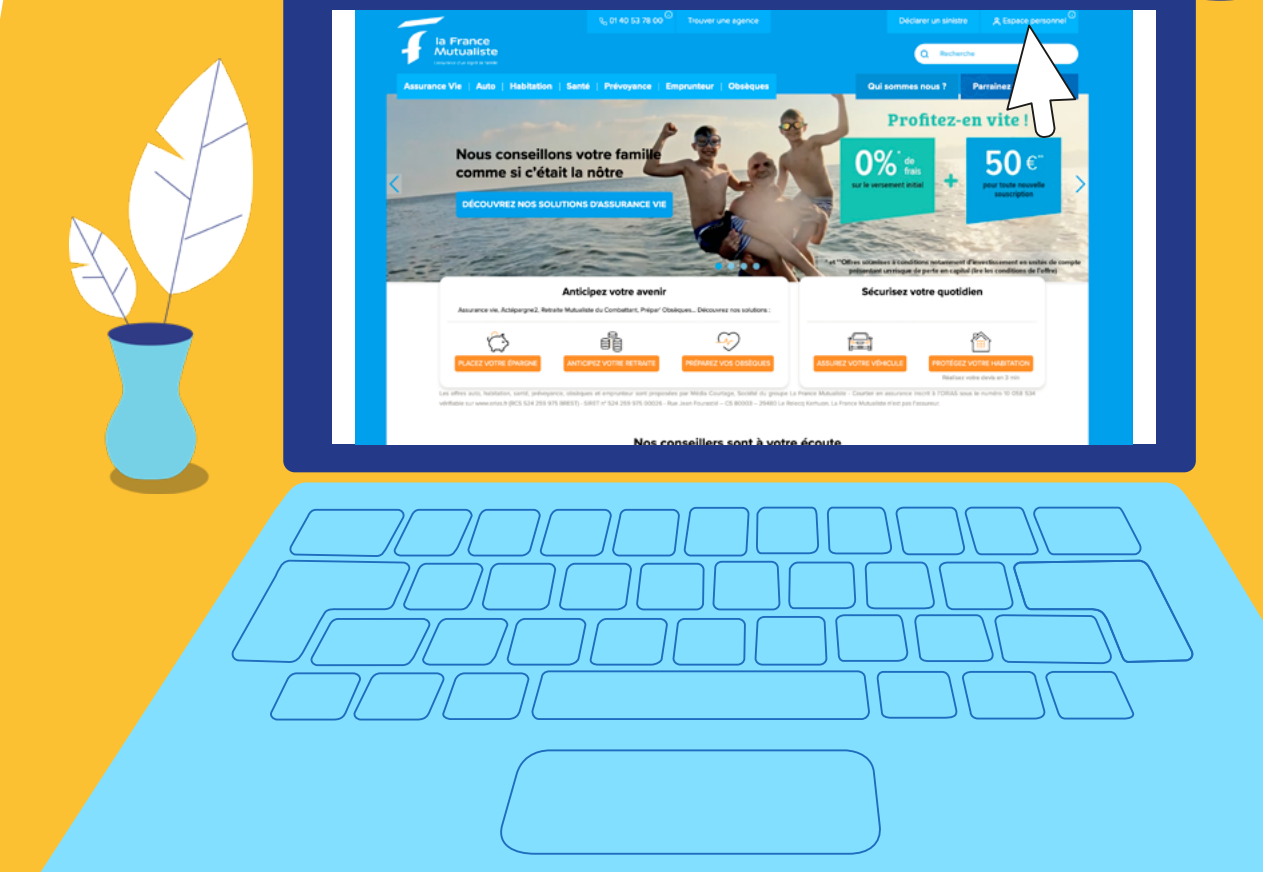

## **Étape 2** Accès à la page de connexion de votre espace personnel

**Descendez**   $\sqrt{}$ en bas de page

#### **Sélectionnez**  $\overline{\mathcal{M}}$ **«** mot de passe oublié »

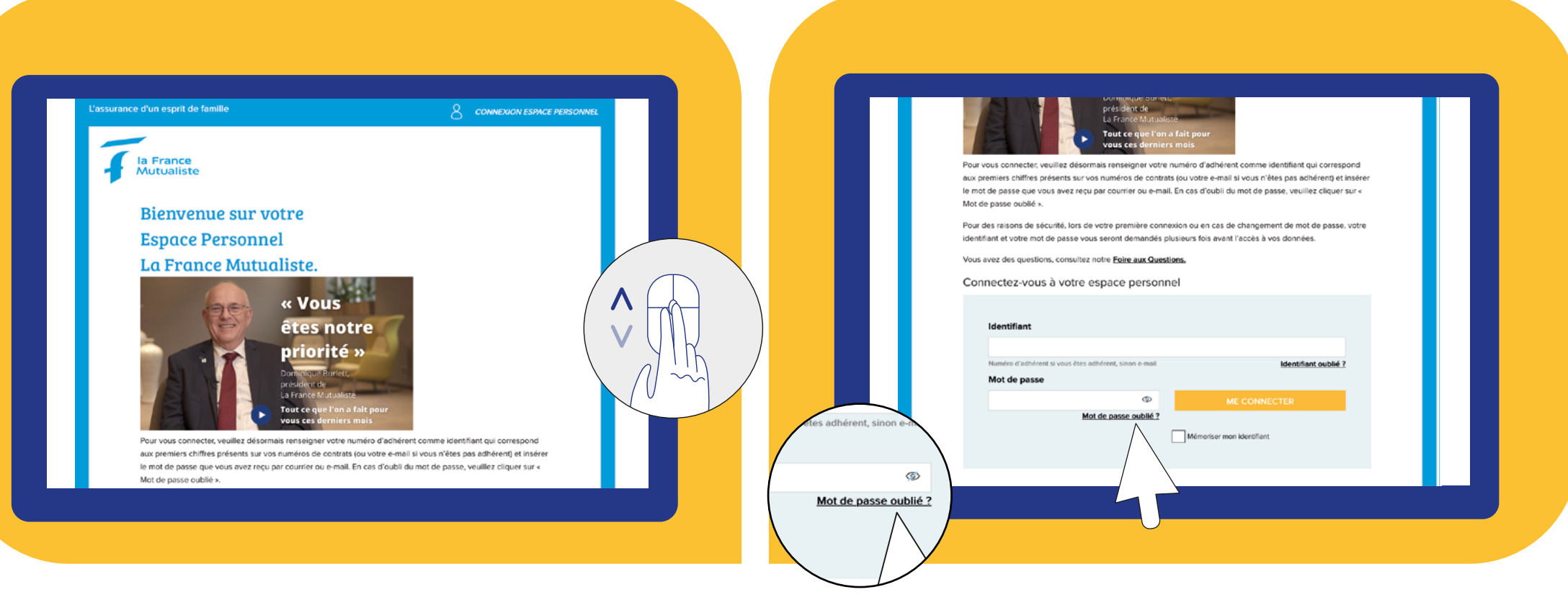

## **Étape 3** Saisie de votre numéro adhérent

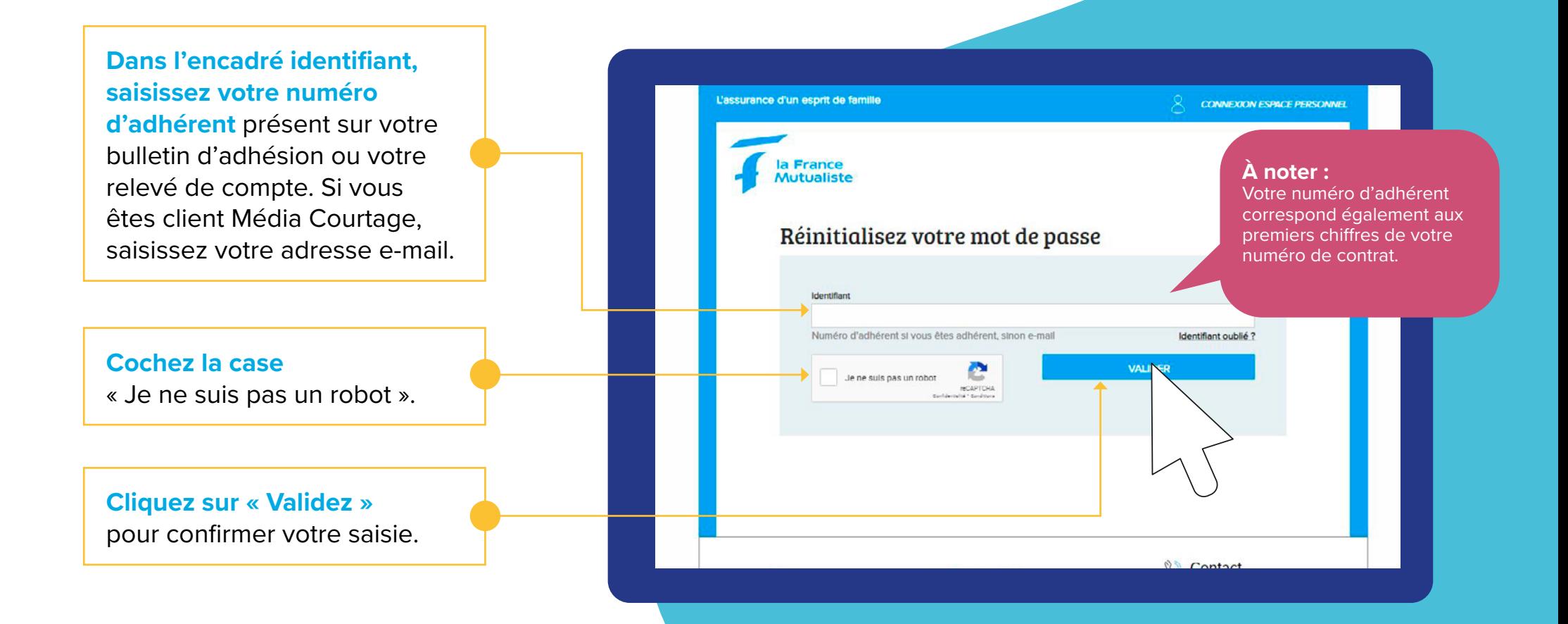

## **Étape 4** Réinitialisation de votre mot de passe

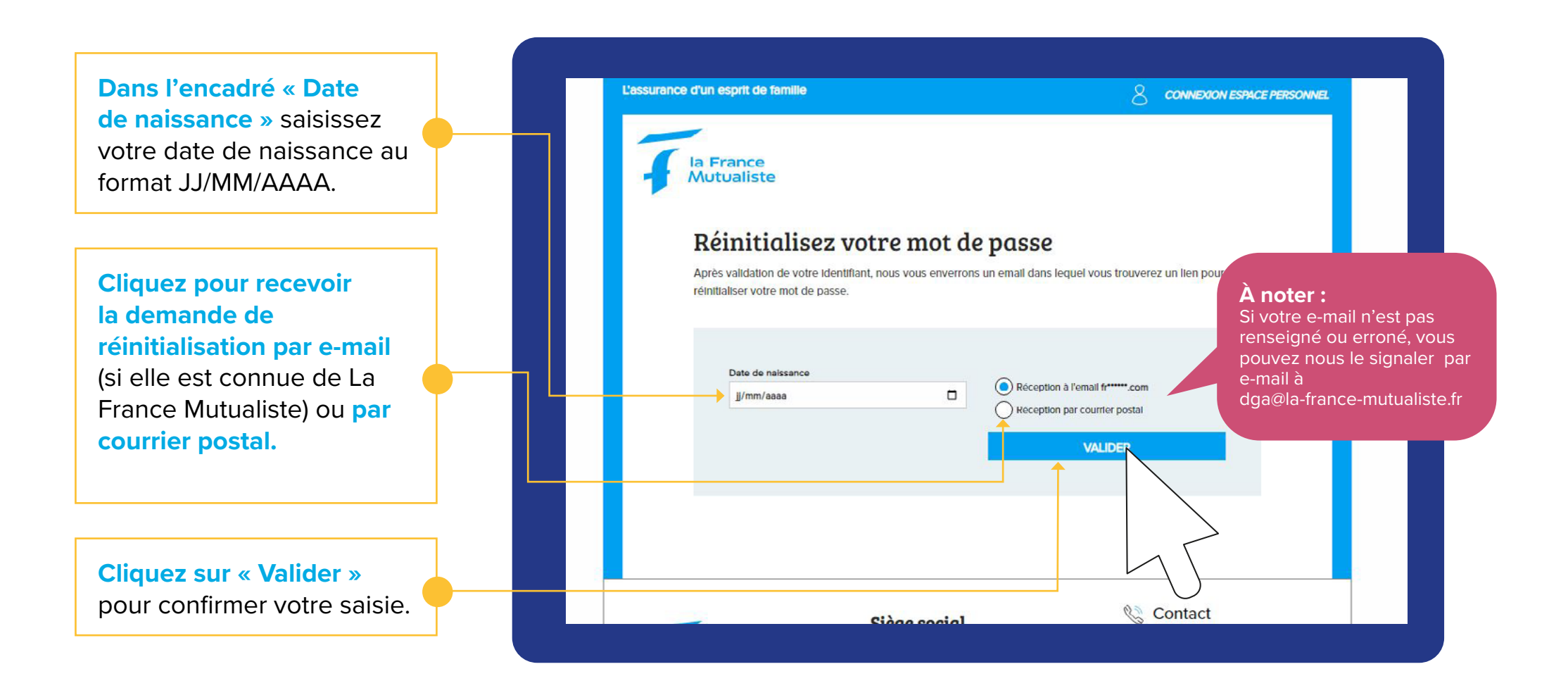

### **Étape 5** Confirmation de l'envoi

**Vous êtes informé qu'un**   $\left\vert \bm{\mathsf{\nu}}\right\vert$ **e-mail a été envoyé sur votre boite de messagerie.**

**Connectez-vous à votre**   $\overline{\mathsf{v}}$ **messagerie pour récupérer l'e-mail.** N'hésitez pas à vérifier dans vos « courriers indésirables » ou « spam ».

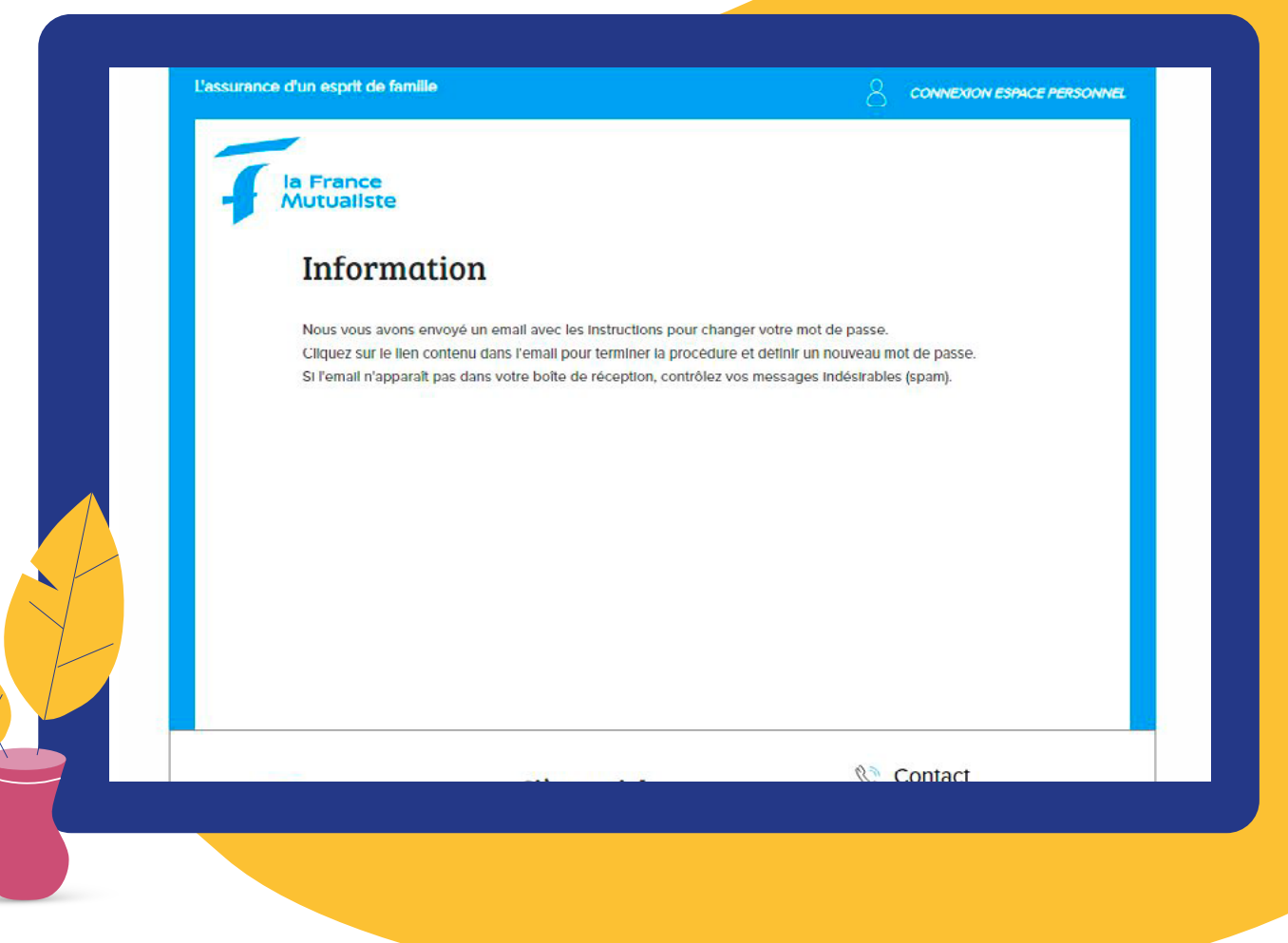

## **Étape 6** Réception de l'e-mail de réinitialisation

#### **À noter**

Vous disposez de 24 heures pour utiliser le lien présent dans l'e-mail. Passé ce délai, vous devrez réitérer la procédure « Mot de passe oublié ? » pour générer un nouveau lien de connexion.

**Ouvrir l'e-mail intitulé « Mot de passe oublié ».** Si cet e-mail n'apparaît pas dans votre boite de messagerie, veuillez vérifier dans vos « courriers indésirables » ou « spam ». **Cliquez sur le lien présent dans l'e-mail** pour poursuivre le processus de création. **boite de réception spam Votre messagerie en exemple La France Mutualiste** Votre compte La France Mutualiste La France Mutualiste <contact@mc.la-france-mutualiste.fr> **Mot de passe oublié Votre compte La France Mutualiste \_\_\_\_\_\_\_\_\_\_\_\_\_\_\_\_\_\_\_\_\_\_\_\_\_\_\_\_\_\_\_\_\_\_\_\_\_\_\_\_\_\_\_\_\_\_\_\_\_\_** Mr xxxx xxx. Pour réinitialiser votre mot de passe, nous vous remercions de bien vouloir cliquer sur le lien ci-dessous. Vous pourrez vous connecter directement une fois cette opération effectuée. **https://....................../#/reinitialisation-mot-de-passe?/...............** Si le lien n'est pas cliquable, copiez-le et colle $\bigwedge$  dans votre navigateur internet. Nous vous conseillons de fermer vot $\bigcup_{\alpha}$   $\bigcup_{\alpha}$  deur puis de l'ouvrir à nouveau. Nous vous remercions pour votre confiance.

### **Étape 7** Choix de votre mot de passe

### **Dans l'encadré « Tapez votre nouveau mot de passe »,**

saisissez votre nouveau mot de passe, composé obligatoirement de :

- **• 8 caractères alphanumériques**
- **• 1 lettre majuscule**
- **• 1 lettre minuscule**
- **• 1 chiffre**
- **• 1 caractère spécial**

**Dans l'encadré « confirmez votre mot de passe »,** saisissez une seconde fois votre nouveau mot de passe.

**Cliquez sur « valider »** pour confirmer la création de votre nouveau mot de passe.

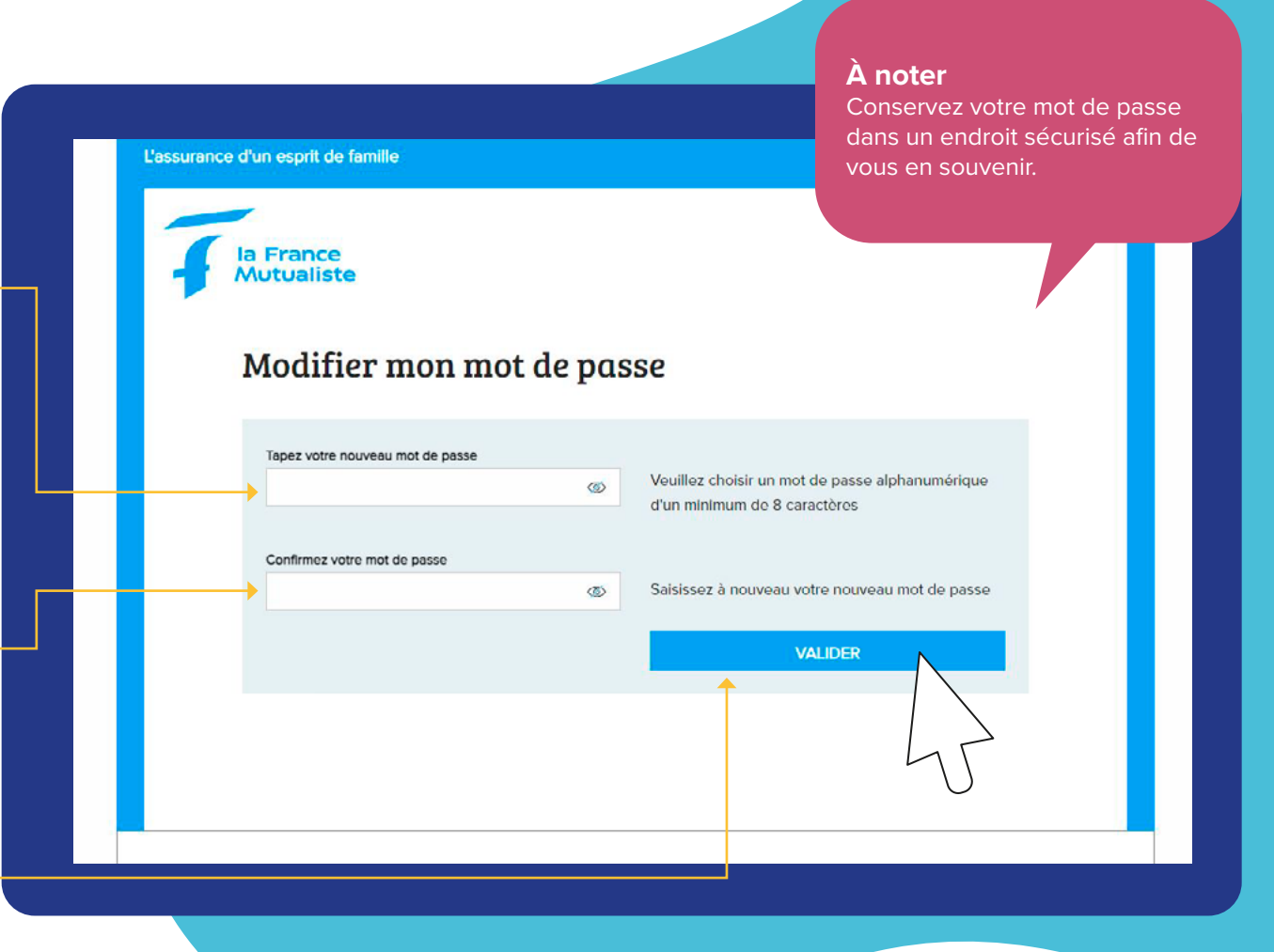

## **Étape 8** Confirmation de votre nouveau mot de passe avec accusé de réception

- Par mesure de sécurité, un e-mail est envoyé sur votre boite de messagerie afin de confirmer que vous êtes bien à l'initiative de la demande de changement de mot de passe. Vous n'avez rien à faire.
- Vous êtes également informé sur votre espace personnel de la bonne prise en compte de votre nouveau mot de passe.
- **Cliquez sur « continuer »**  pour accéder à la page d'authentification de votre espace personnel.

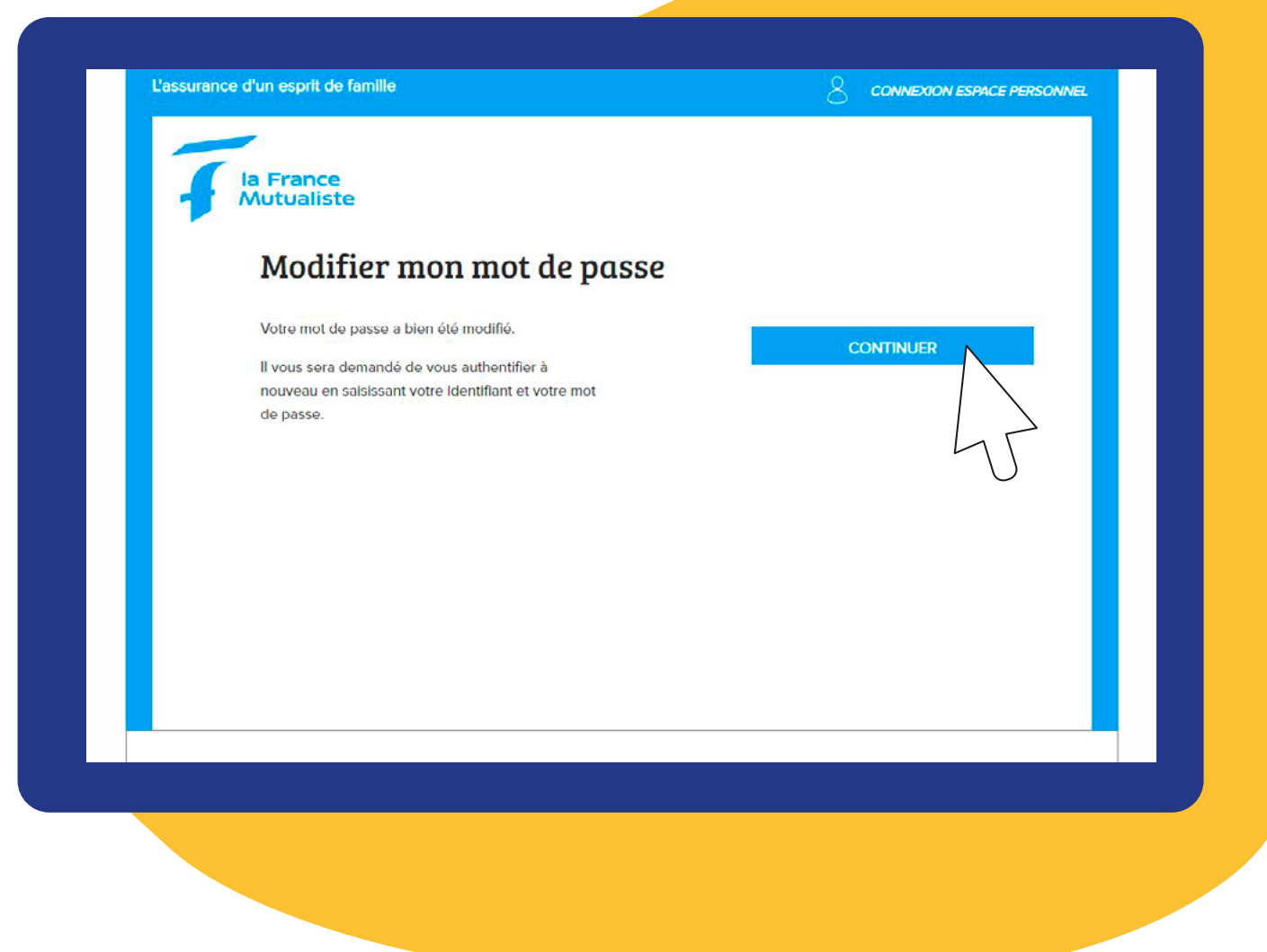

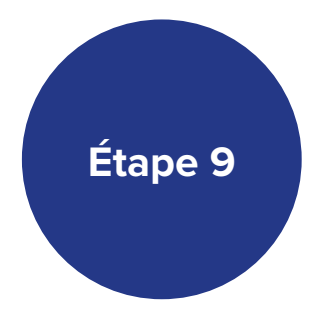

## **Étape 9** Connexion à votre espace personnel

Vous êtes de retour sur la page de connexion de votre espace personnel.

**Saisissez votre identifiant et votre mot de passe** dans les encadrés correspondants.

**Cliquez sur le bouton**  « Me connecter ».

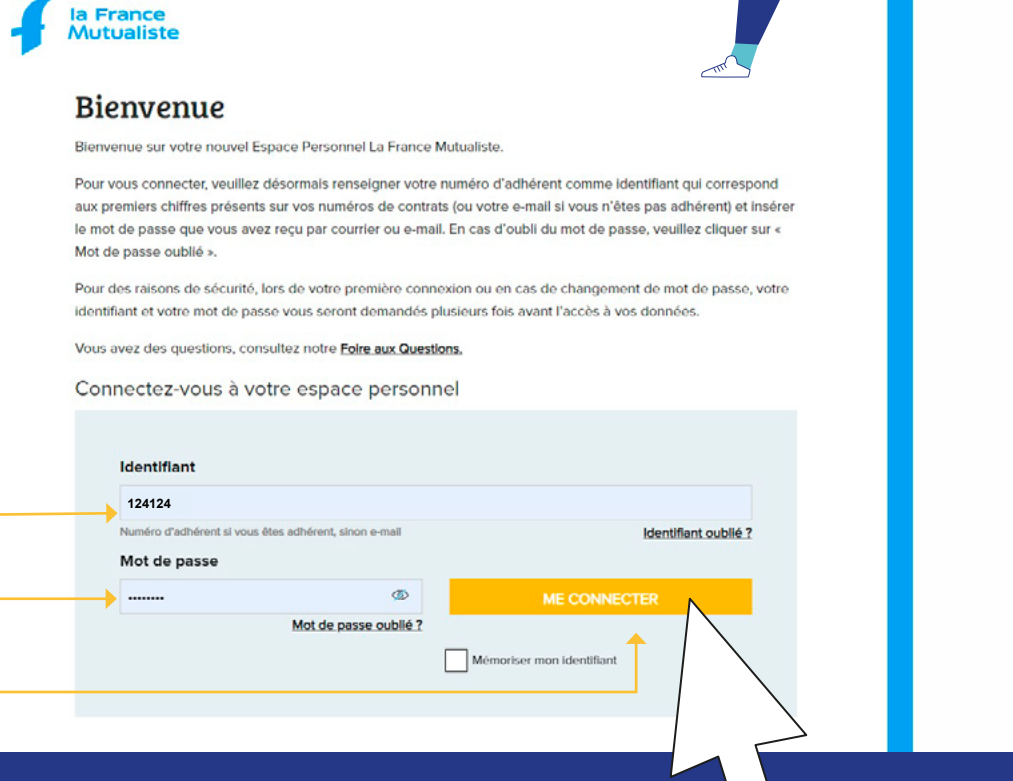

**Maria** 

## **Étape 10** Communication de votre adresse e-mail

**Pour accéder à votre espace personnel et bénéficier de toutes les fonctionnalités**

disponibles, vous devez renseigner votre adresse e-mail lors de la première connexion.

Dans l'encadré « Email », **renseignez ou confirmez votre adresse e-mail.**

**Cliquez sur le bouton** « Valider ».

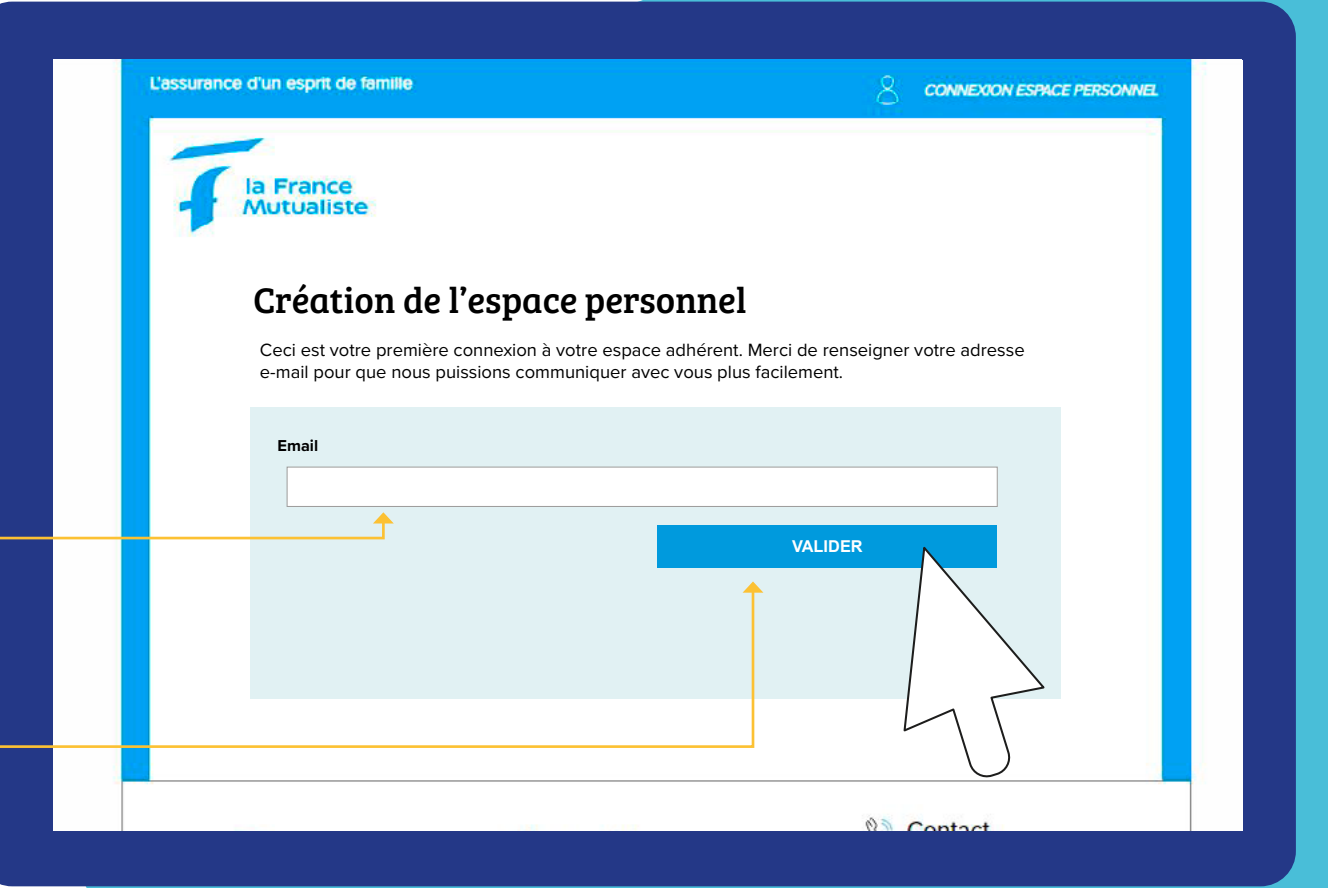

## **Étape 11** Confirmation de l'enregistrement de votre adresse e-mail

- Votre adresse e-mail a bien été enregistrée.
- **Un e-mail de confirmation**   $\overline{\mathcal{A}}$ **vous a été envoyé** dans votre boite de messagerie.
- **Accédez à votre messagerie**   $\overline{\mathcal{A}}$ pour consulter l'e-mail reçu et poursuivre le processus de création de votre compte.

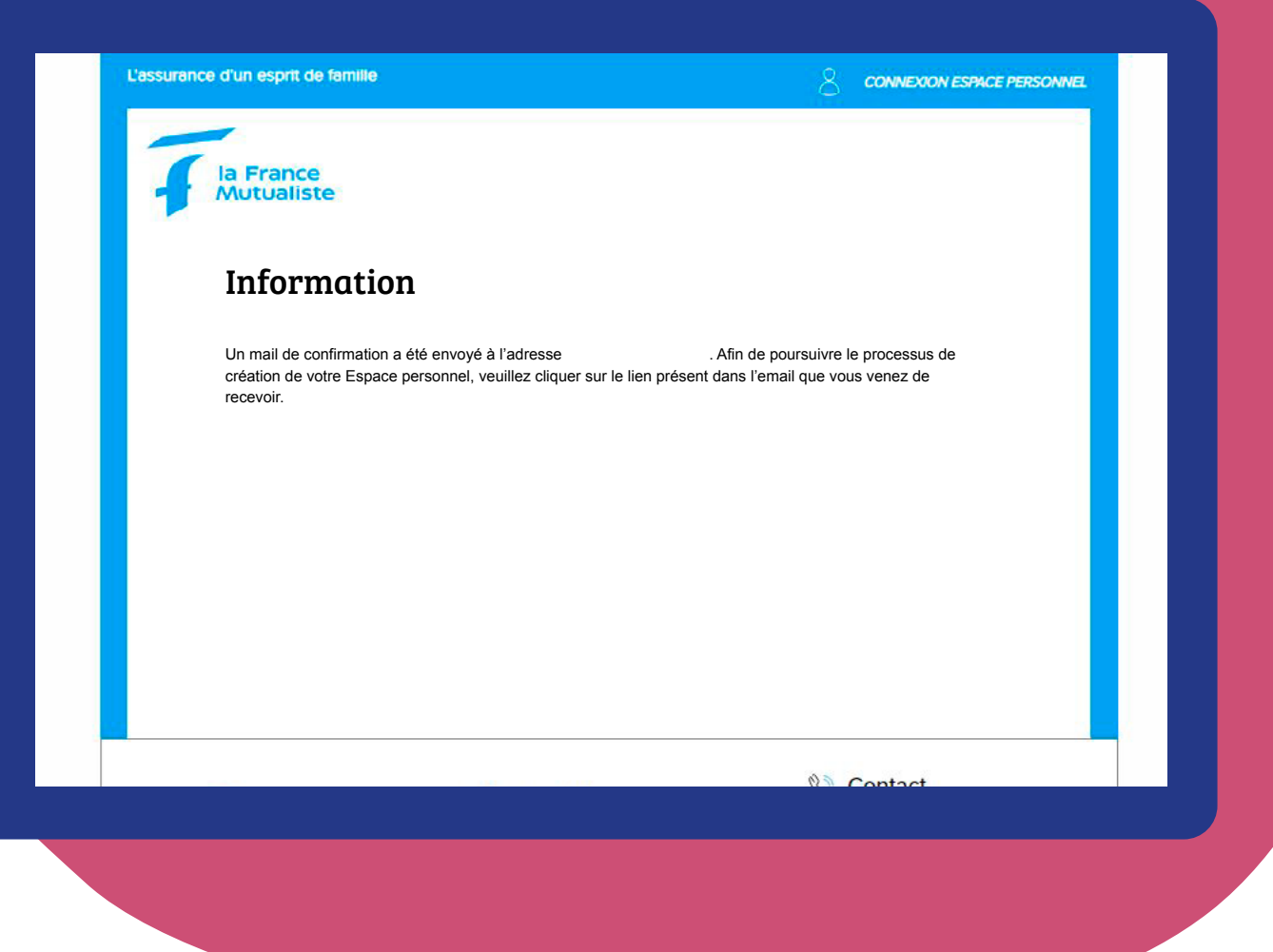

spam ».

 $\overline{\bm{V}}$ 

## **Étape 12** Réception de l'e-mail d'activation de votre compte

**Ouvrez l'e-mail intitulé « Validation de votre adresse e-mail ».** Si vous ne l'avez pas reçu, vérifiez qu'il n'a pas été transféré dans votre boite de « courriers indésirables » ou «

**Cliquez sur le lien** présent dans [J l'e-mail.

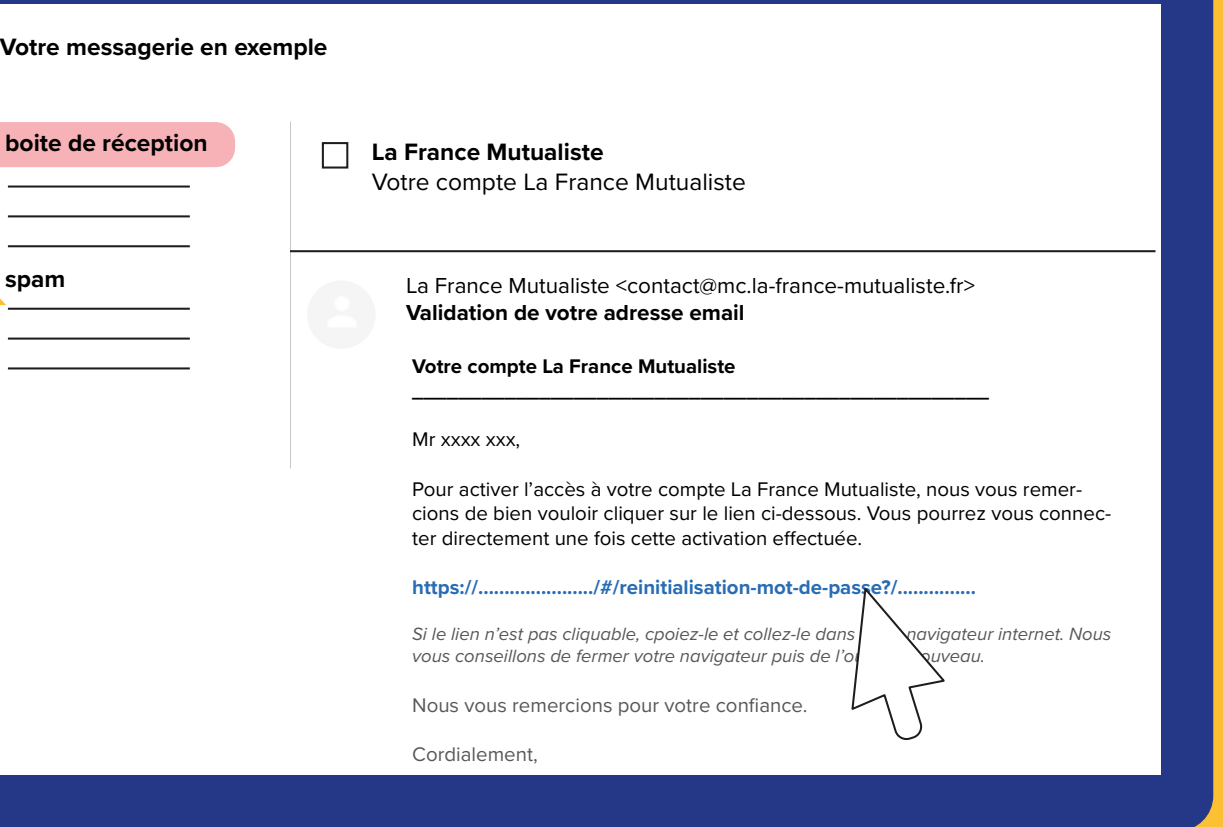

## **Étape 13** Validation de votre adresse e-mail

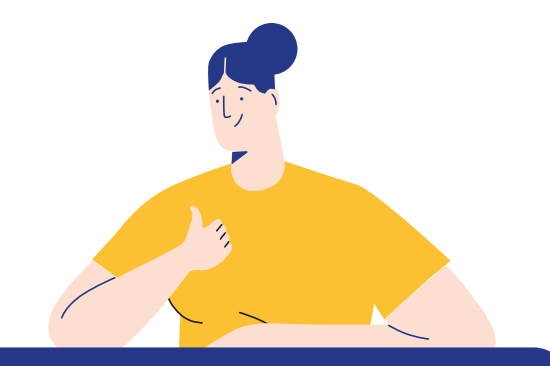

**Félicitation !**   $\checkmark$ Votre compte est activé.

**Cliquez sur « Revenir à**   $\overline{\mathcal{A}}$ **l'accueil »** pour retourner à la page de connexion de votre espace personnel.

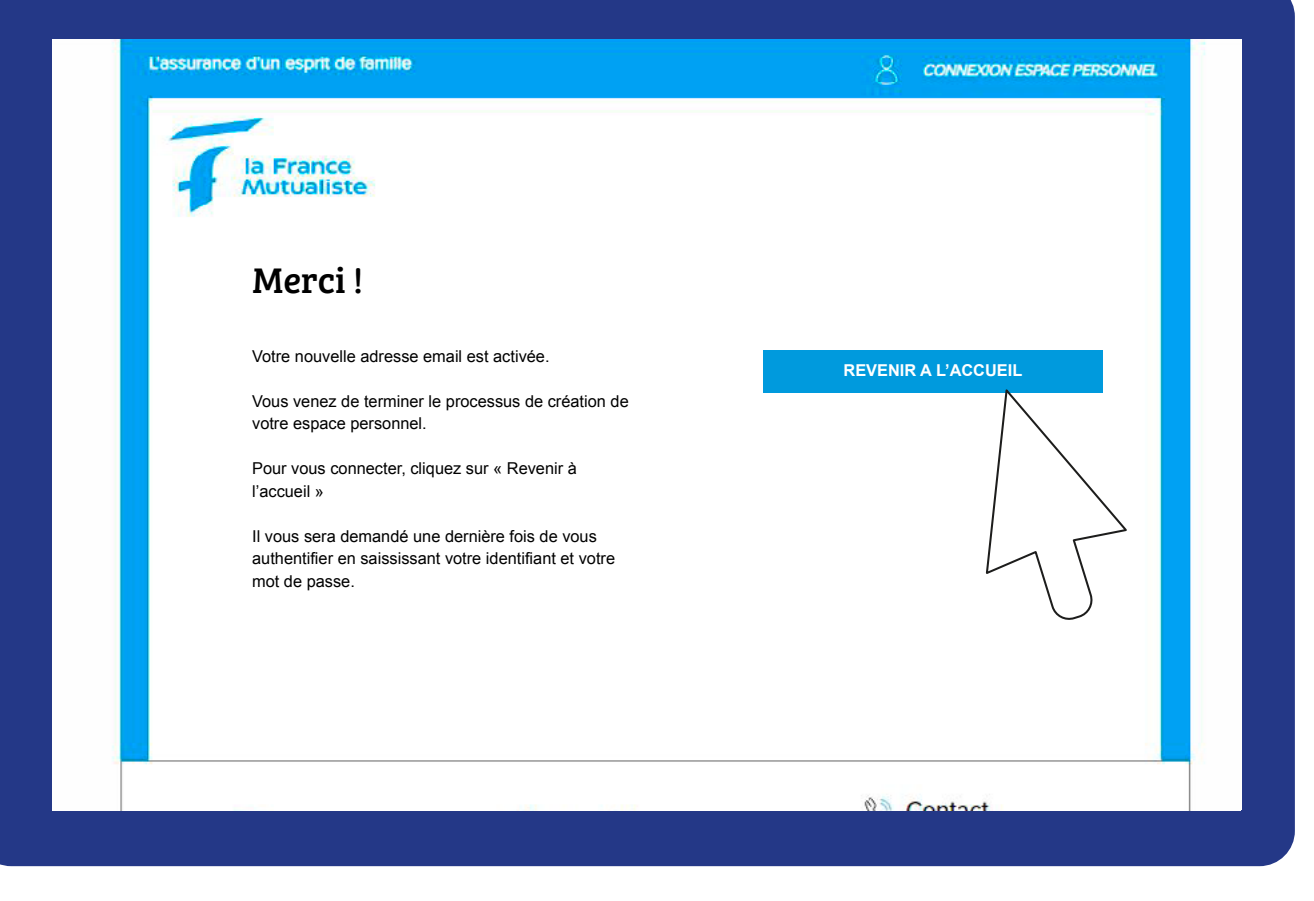

## **Étape 14** Bienvenue dans votre espace personnel

### **Bravo !**

Vous pouvez désormais vous connecter à votre espace personnel en saisissant votre identifiant et votre mot de passe personnalisé.

**Découvrez toutes les fonctionnalités de votre espace personnel et restons connectés.**

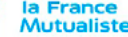

### **Bienvenue**

Bienvenue sur votre nouvel Espace Personnel La France Mutualiste.

Pour vous connecter, veuillez désormais renseigner votre numéro d'adhérent comme identifiant qui correspond aux premiers chiffres présents sur vos numéros de contrats (ou votre e-mail si vous n'êtes pas adhérent) et insérer le mot de passe que vous avez reçu par courrier ou e-mail. En cas d'oubli du mot de passe, veuillez cliquer sur « Mot de passe oublié ».

Pour des raisons de sécurité, lors de votre première connexion ou en cas de changement de mot de passe, votre identifiant et votre mot de passe vous seront demandés plusieurs fois avant l'accès à vos données.

Vous avez des questions, consultez notre Foire aux Questions.

#### Connectez-vous à votre espace personnel

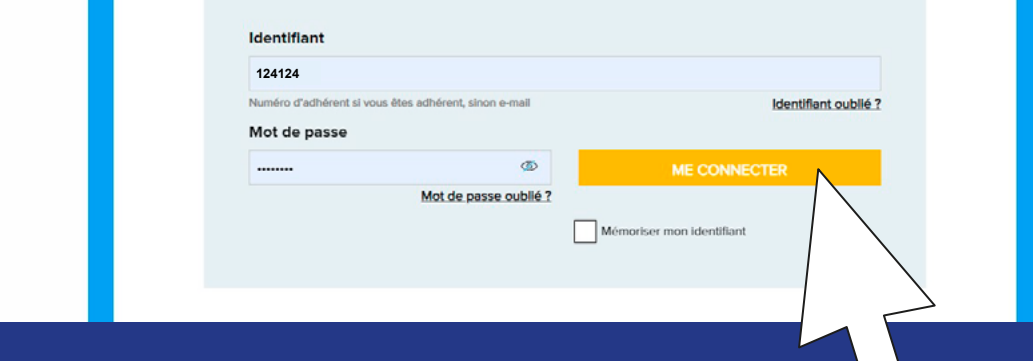

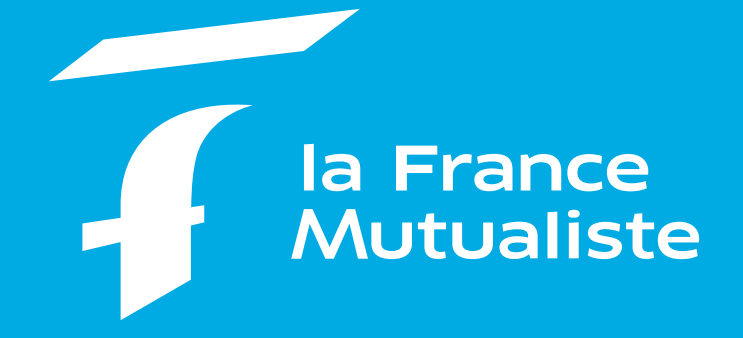

La France Mutualiste - Mutuelle nationale de retraite et d'épargne soumise aux dispositions du Livre II du Code de la mutualité, immatriculée au répertoire SIRENE sous le n° SIREN 775 691 132 Tour Pacific, 11-13 cours Valmy 92977 Paris La Défense Cedex.